## **GUIDA ALL'ACCESSO**

1. Visitare il sito https://servizi.comune.montepulciano.si.it e cliccare il bottone "Servizi Scolastici – Mensa e trasporto"

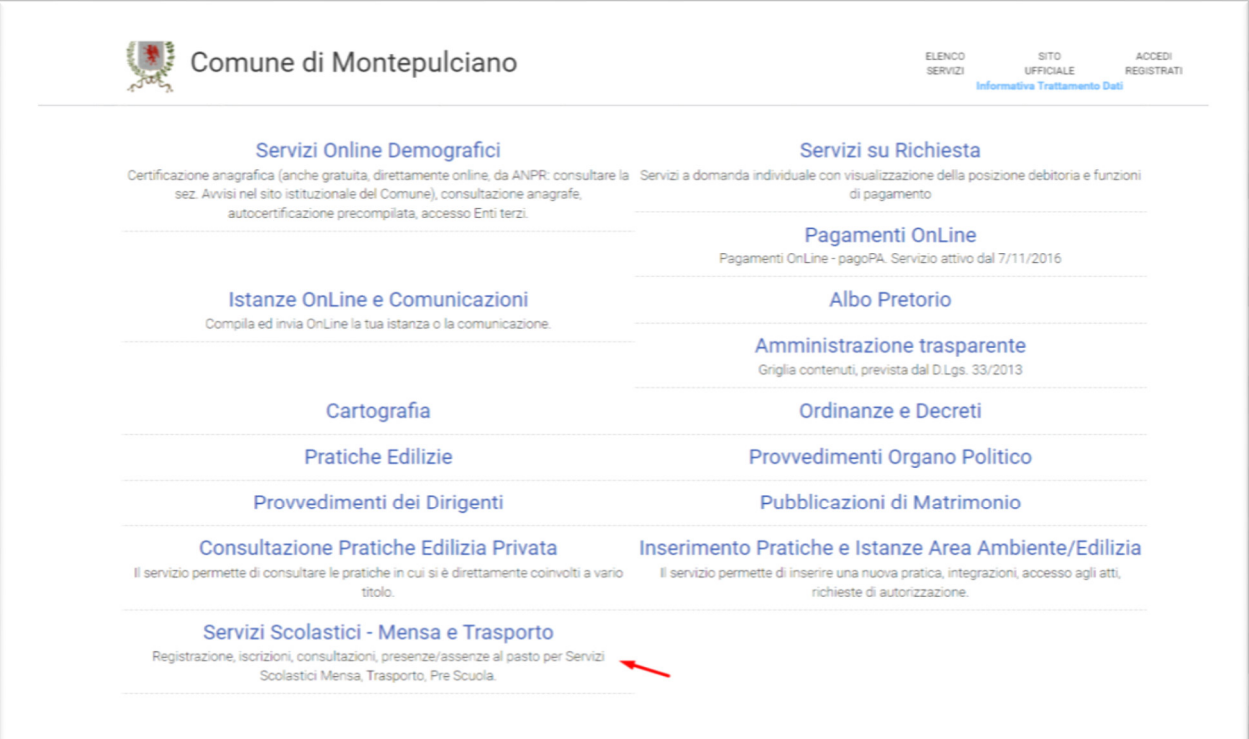

**2. Effettuare l'accesso utilizzando uno dei sistemi di autenticazione consentiti (SPID, eIDAS, CIE). Il richiedente del servizio deve essere titolare dello SPID**

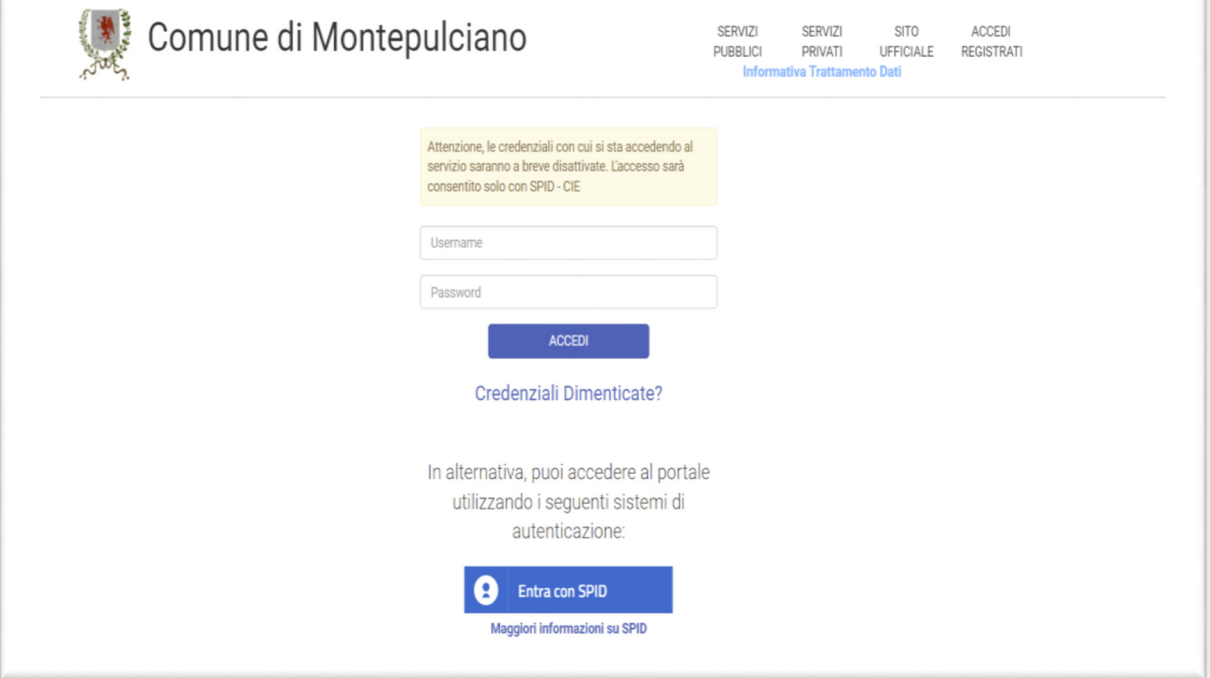

3. Nel caso si trattasse del primo accesso, sarà necessario cliccare il tasto "Crea" – altrimenti verrete reindirizzati nel portale Planet School lato genitore

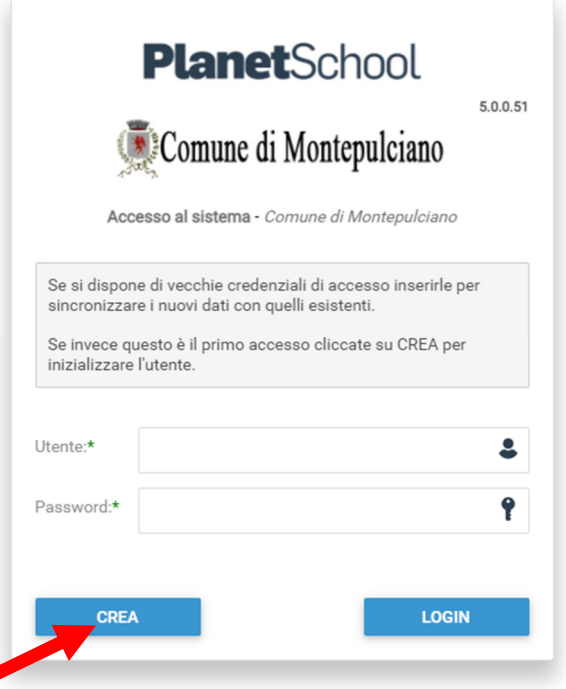

## **Iscrizioni Online**

## N.B. Nel caso di prima iscrizione on line ad un servizio, saltare 4 e 5.

4. Passare con il mouse su **Gestione** e poi cliccare su **Abbinamento studenti** per inserire il codice identificativo del proprio figlio fornito insieme alla lettera di accompagnamento del badge.

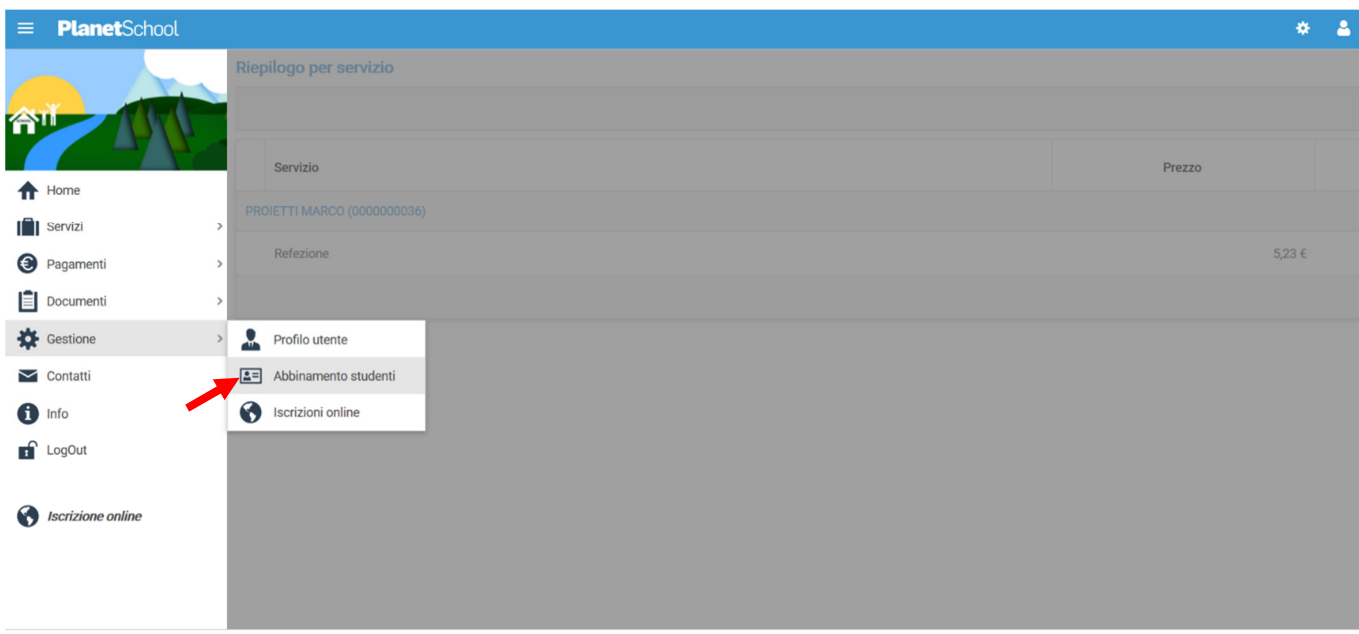

Proietti Tech srl Privacy policy

5. Inserire nella schermata che comparirà successivamente il codice identificativo e successivamente cliccare su **Aggiungi**. Nel caso di più figli è necessario ripetere l'operazione di abbinamento per ciascun figlio. Nella parte più in alto del riquadro compariranno i nominativi dei figli già abbinati.

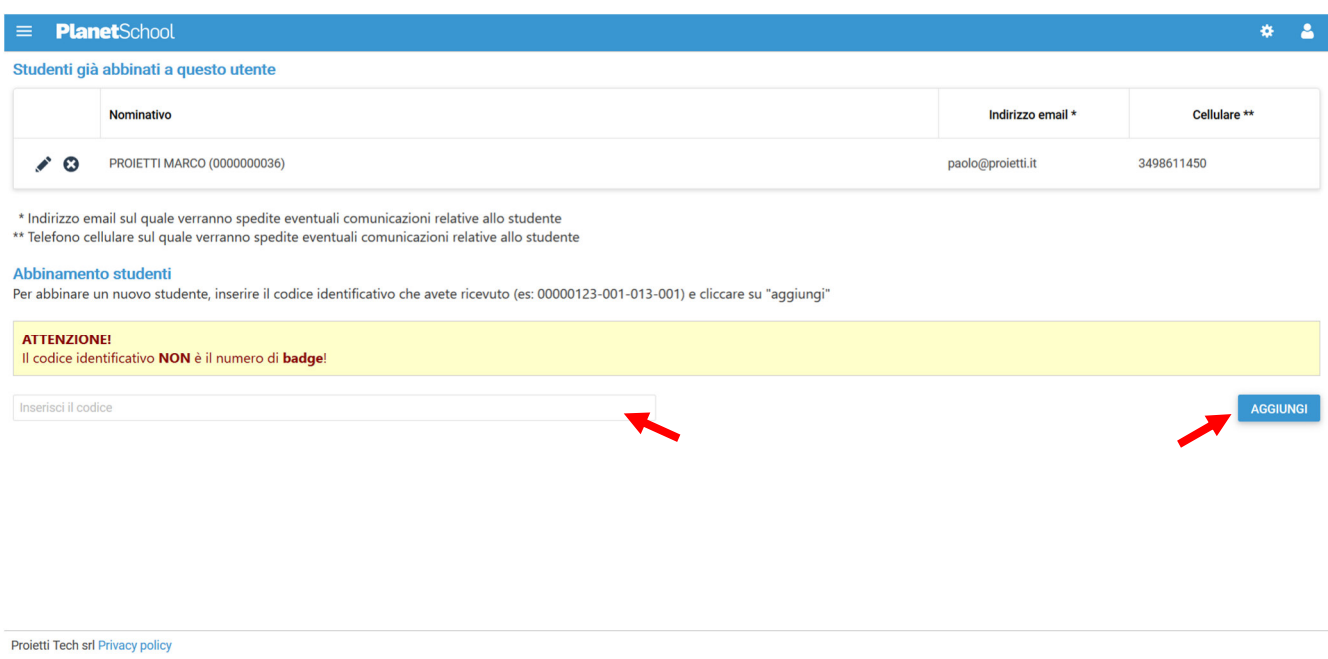

6. Dopo aver effettuato l'accesso verrà visualizzata la seguente pagina, cliccare con il mouse in alto a sinistra sulle tre linee per aprire il menù.

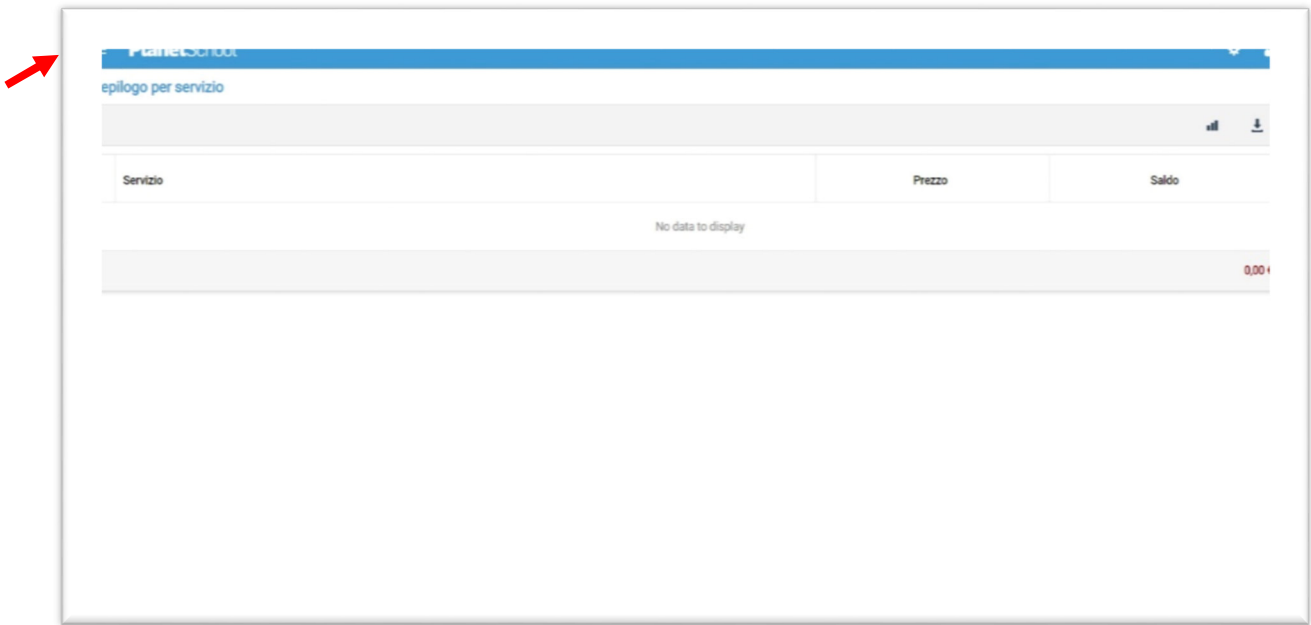

7. Da **Iscrizioni Online** è possibile iscrivere l'utente ai vari servizi.

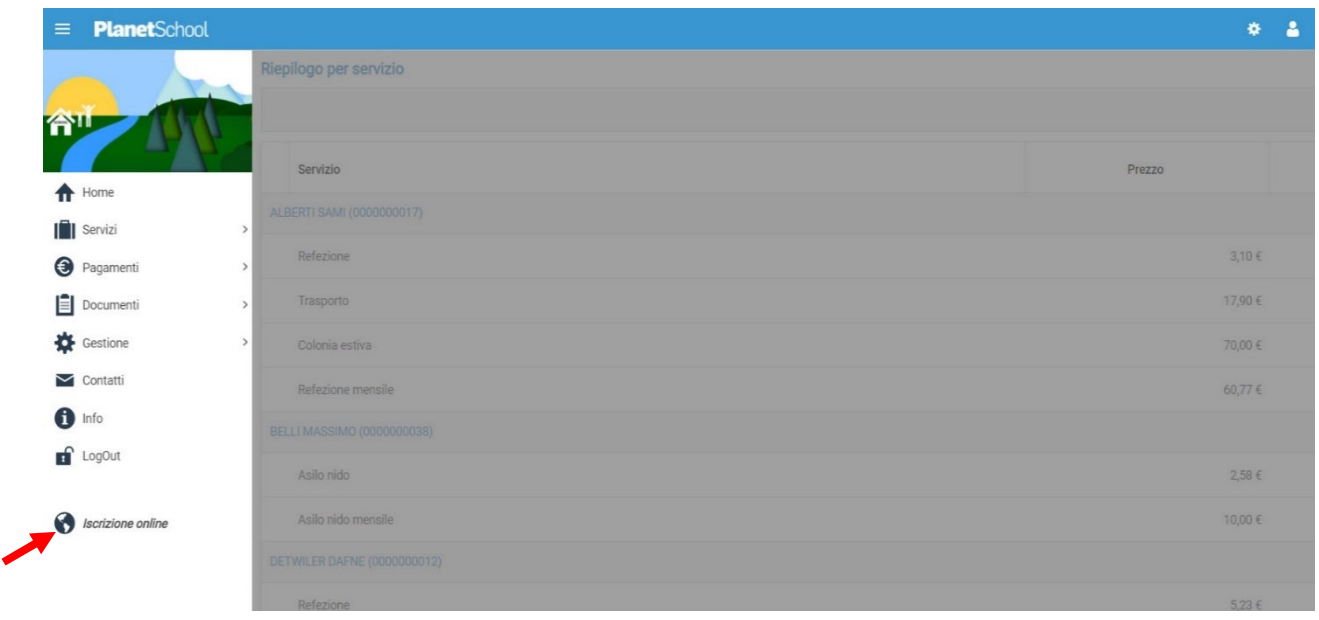

8. Nella schermata che comparirà successivamente dovranno essere riempiti i seguenti campi, poi cliccare su **Avanti**.

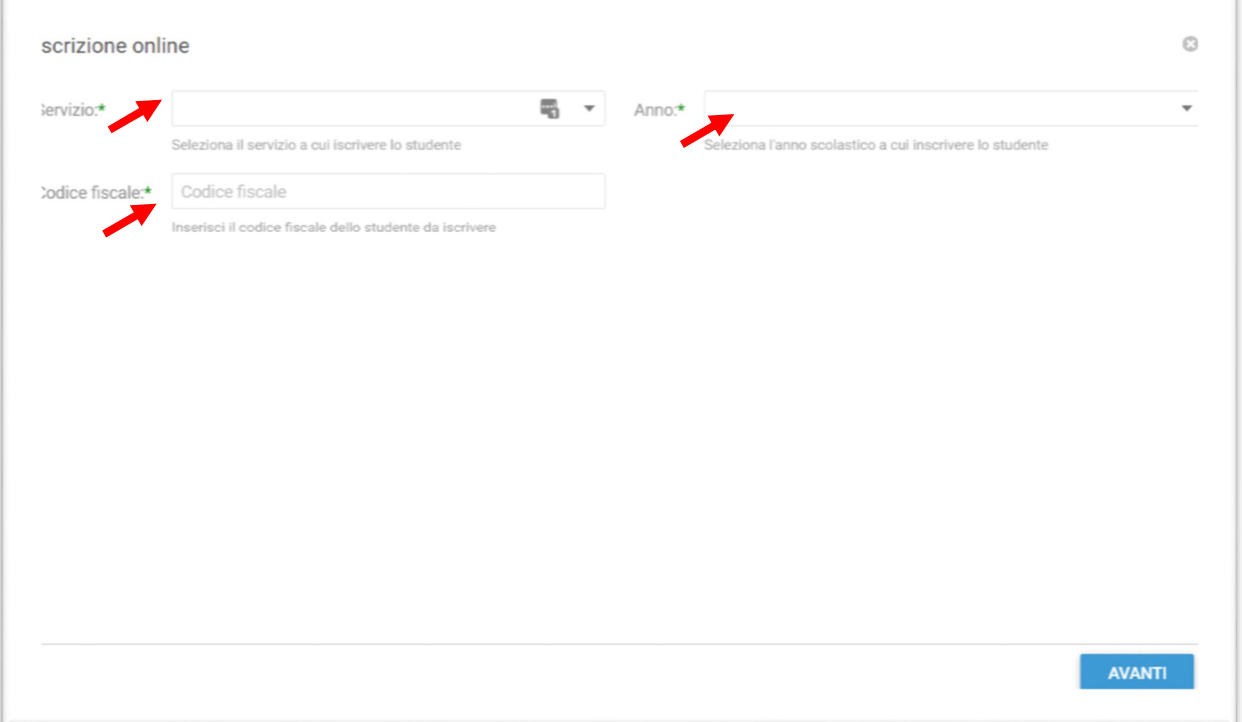

Nel campo **Servizio** si dovrà selezionare un'opzione tra quelle disponibili presenti nel menu a tendina, nel campo **Anno** si dovrà inserire l'anno scolastico di interesse e nell'ultimo campo il **Codice Fiscale** dello studente da iscrivere, cliccare su **Avanti**.

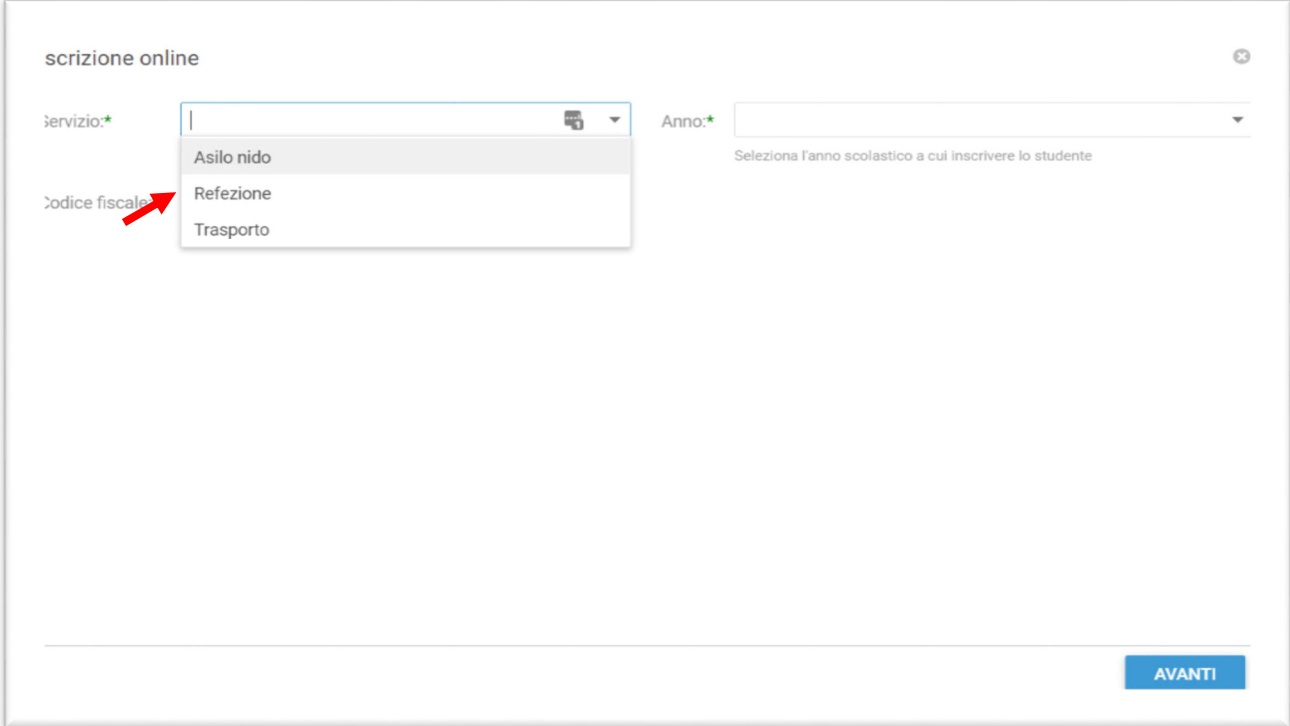

Se il codice fiscale inserito non è ancora presente nel sistema verrà mostrato il messaggio sotto riportato. **Cliccare su OK.**

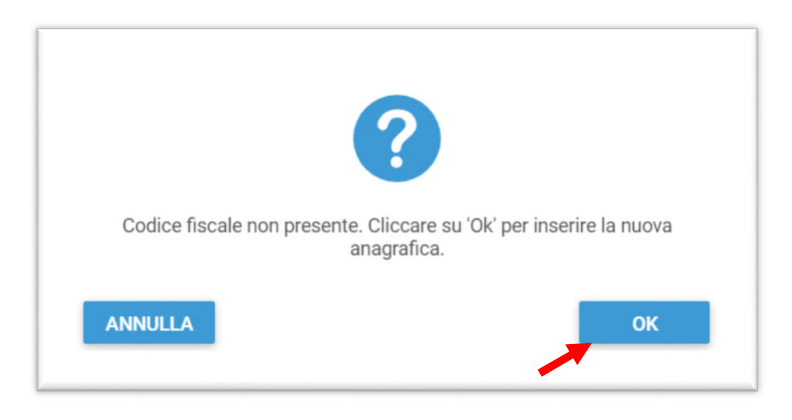

9. Nella schermata successiva **dopo aver letto le condizioni per il trattamento dei dati personali** selezionare la spunta per accettare poi cliccare su **Avanti**.

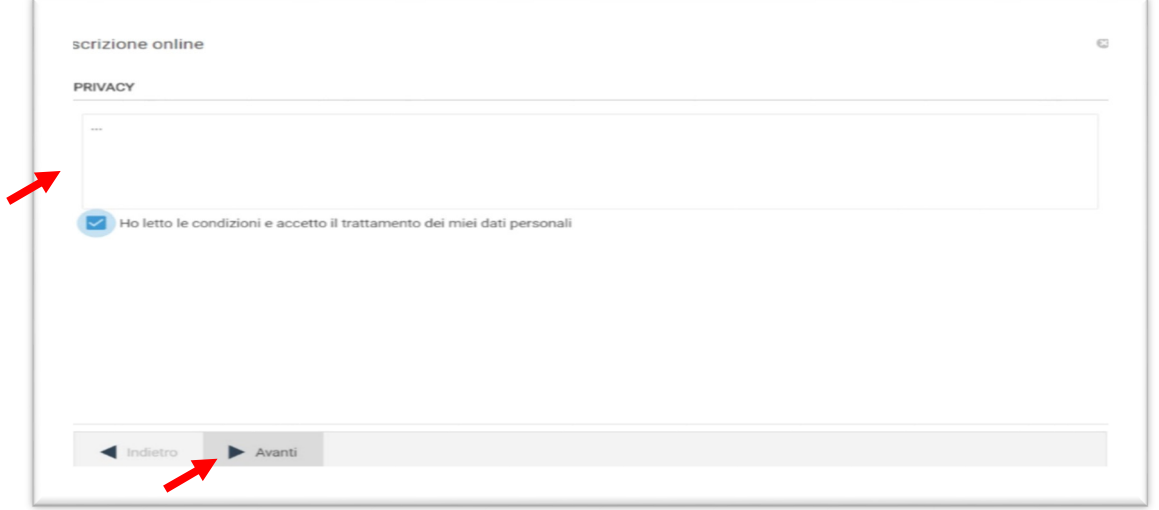

10.Il passo successivo richiede l'inserimento di tutti i dati dello studente, una volta inserite tutte le informazioni cliccare su **Avanti**.

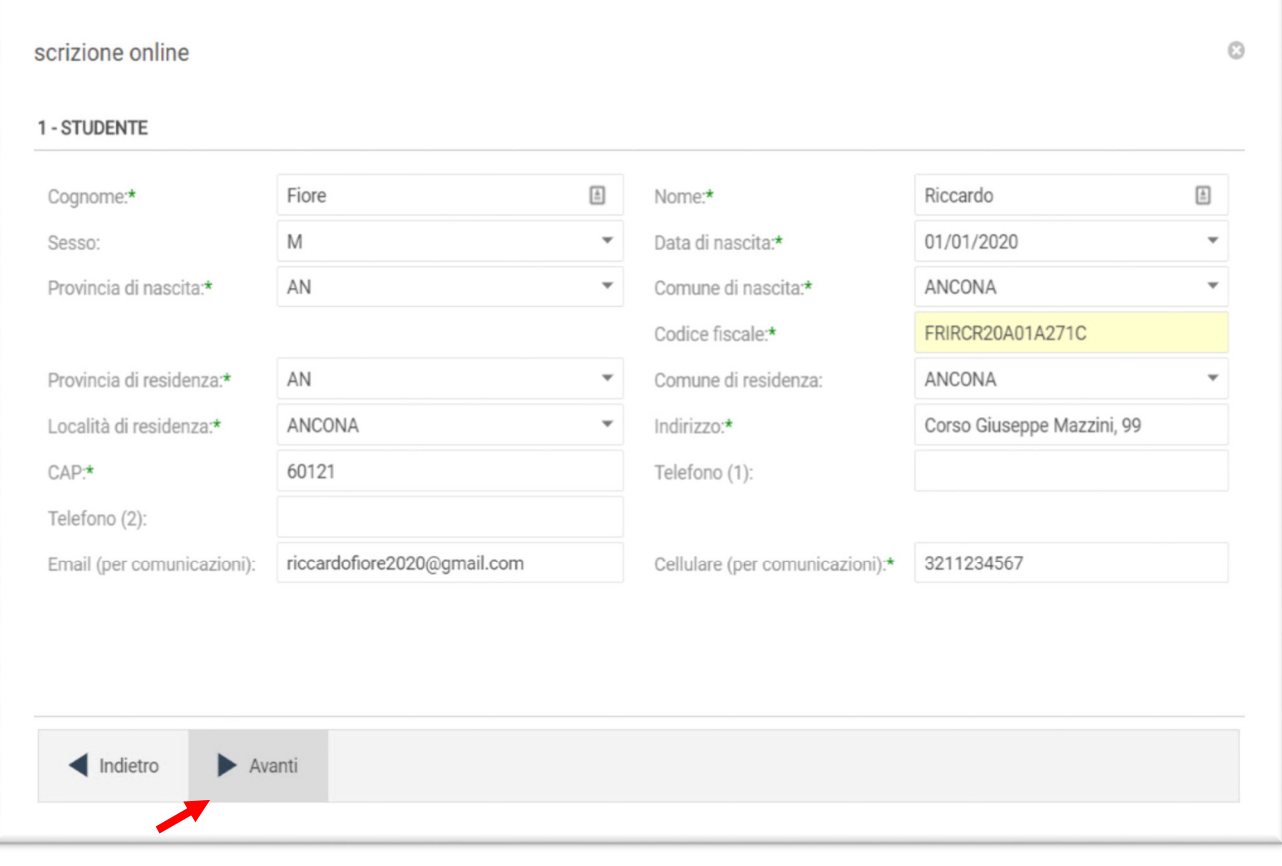

11.Inserire i dati di almeno uno tra Padre, Madre o Tutore e selezionare la relativa spunta per **l'indirizzo predefinito per le comunicazioni**. Cliccando sul tasto copia, in basso a destra, si potranno reinserire automaticamente i dati dell'indirizzo per le comunicazioni precedentemente inseriti nell'anagrafica del bambino. Una volta compilati tutti i campi cliccare su **Avanti**.

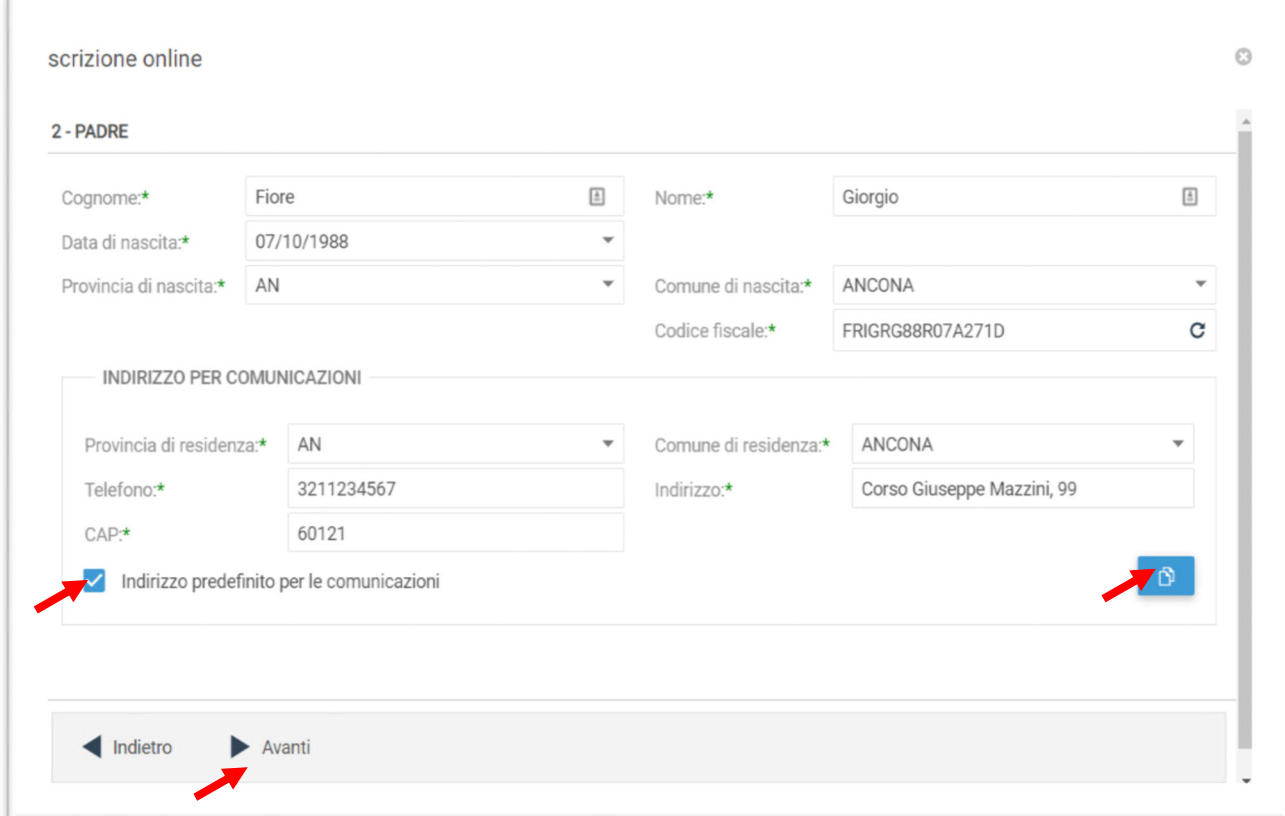

12.Nella schermata seguente sarà possibile inserire eventuali note e l'Iban. (**Da inserire per ricevere eventuali rimborsi**) Cliccare quindi su **Avanti**.

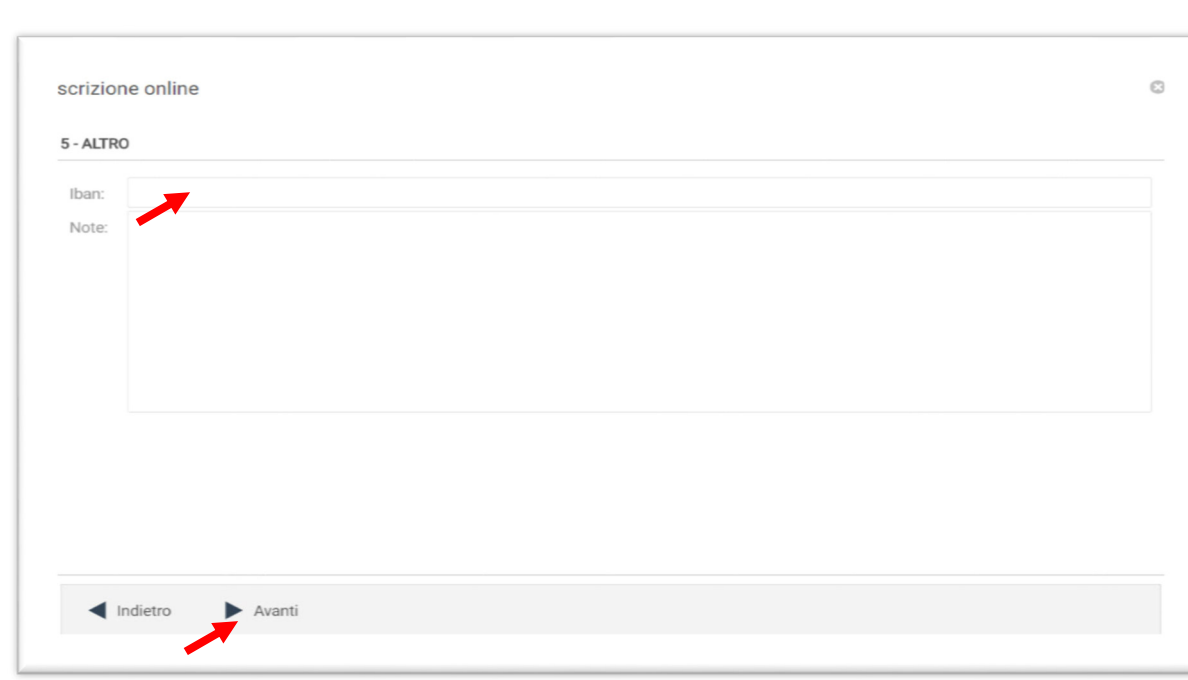

13.Selezionare dai menu a tendina il **Plesso**, la **Classe** e la **Sezione**. Se non si è a conoscenza della **Sezione** selezionare il campo con il segno **-** Cliccare poi su **Avanti**.

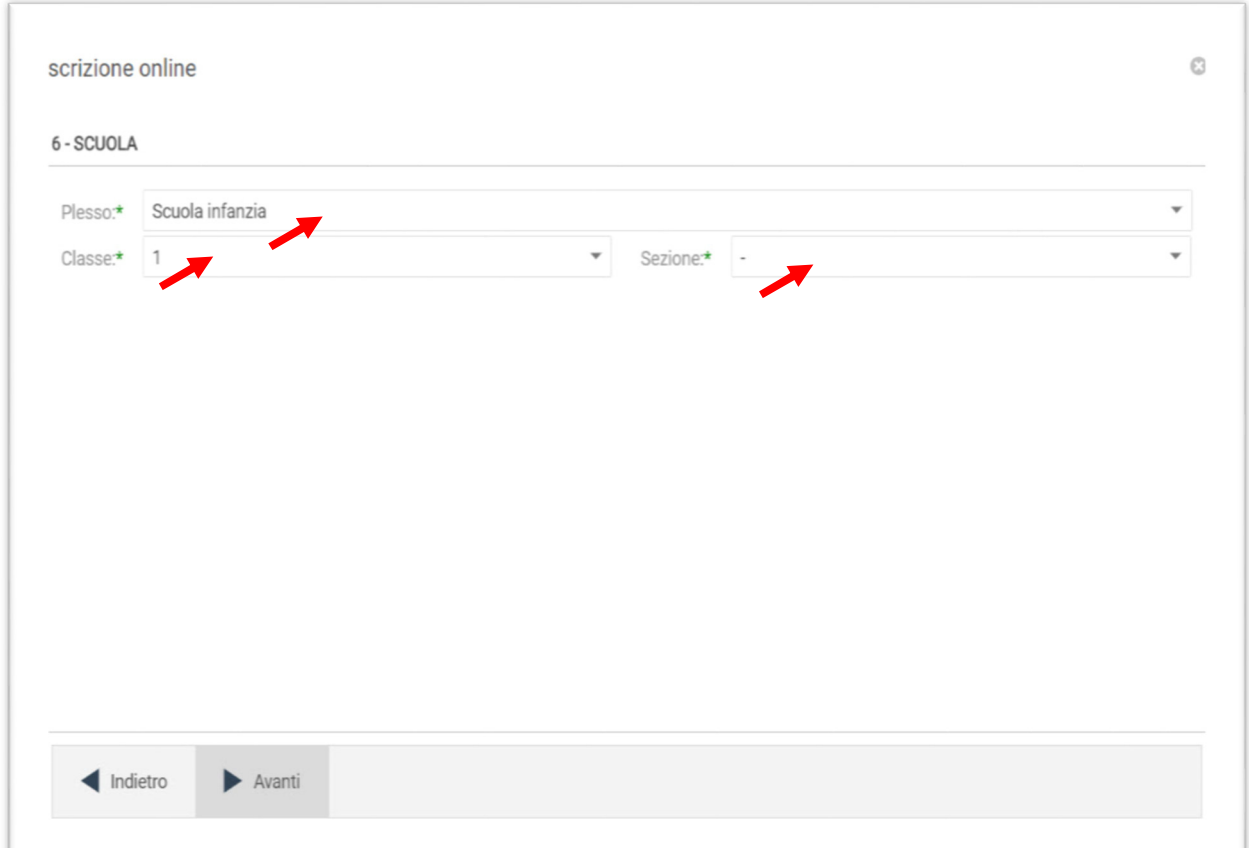

**14.** In questa schermata cliccare sul tasto **Salva** 

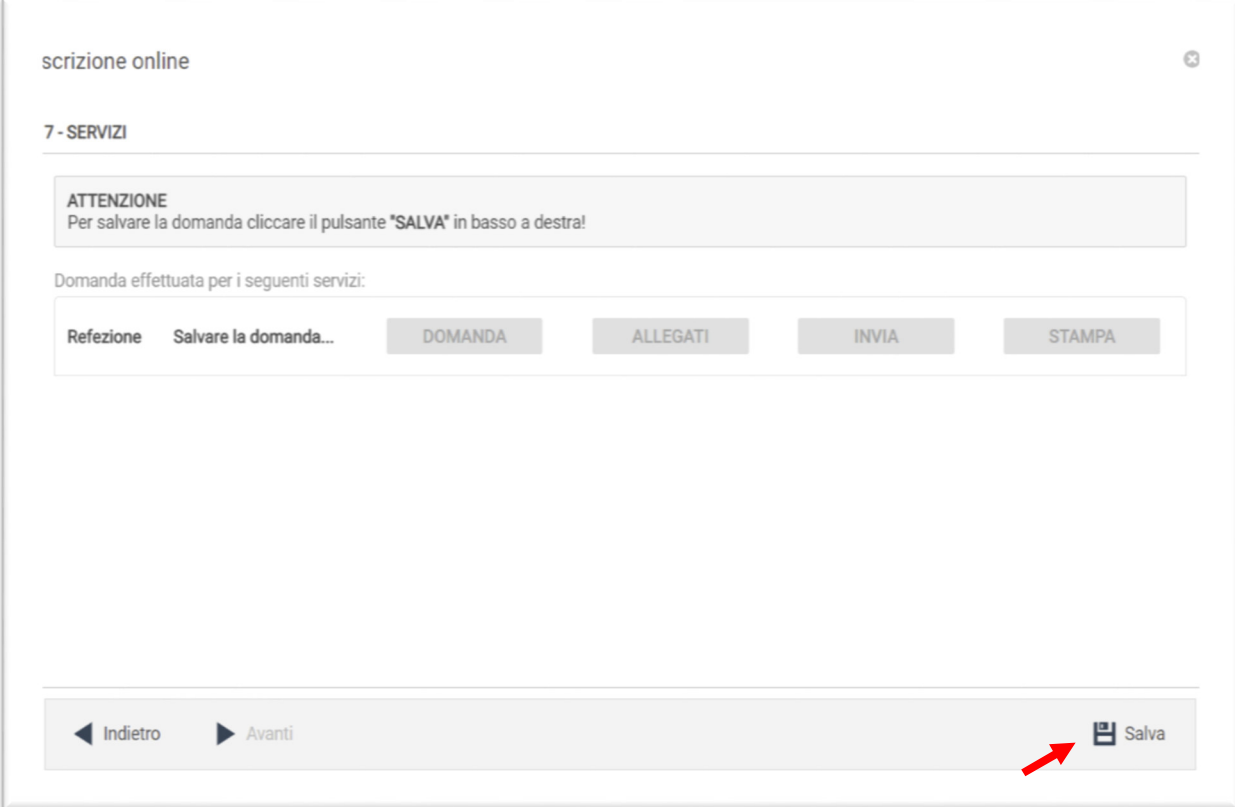

Comparirà un messaggio che vi darà conferma dell'avvenuto salvataggio delle modifiche. Premere **OK** per proseguire.

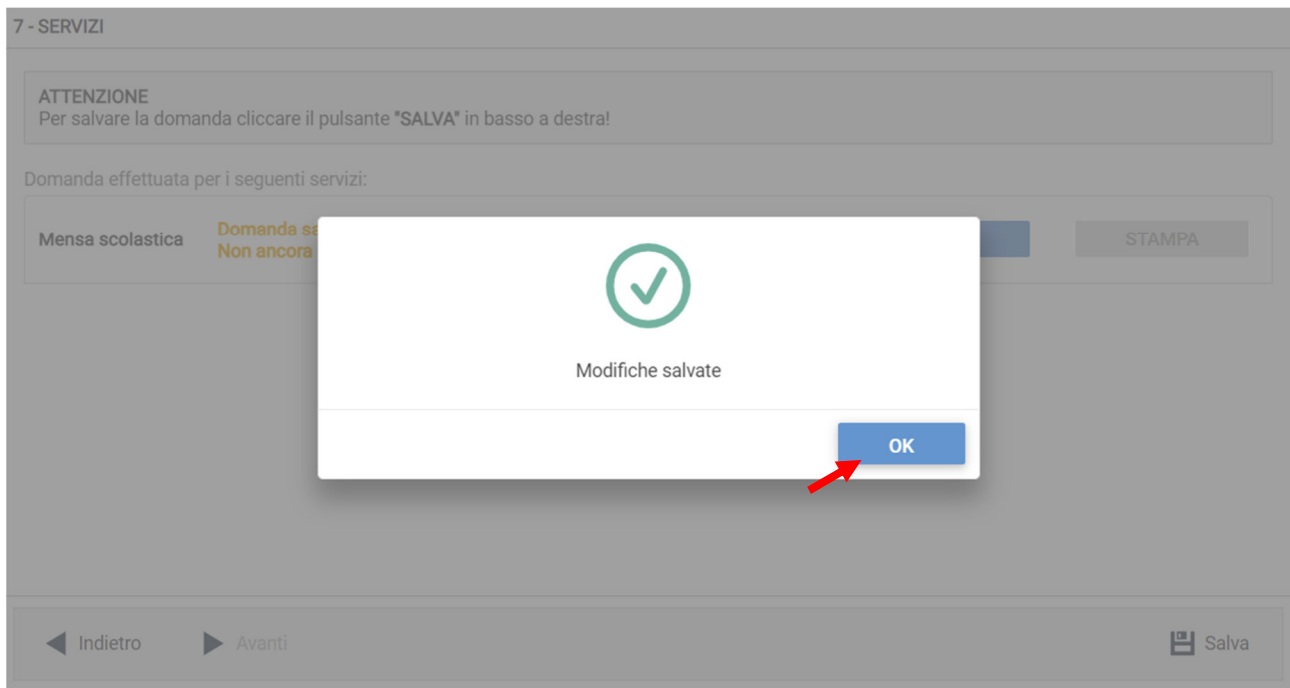

15.**Leggere e accettare** nuovamente le condizioni per il **trattamento dei dati personali**, selezionare la spunta poi cliccare su **Avanti**.

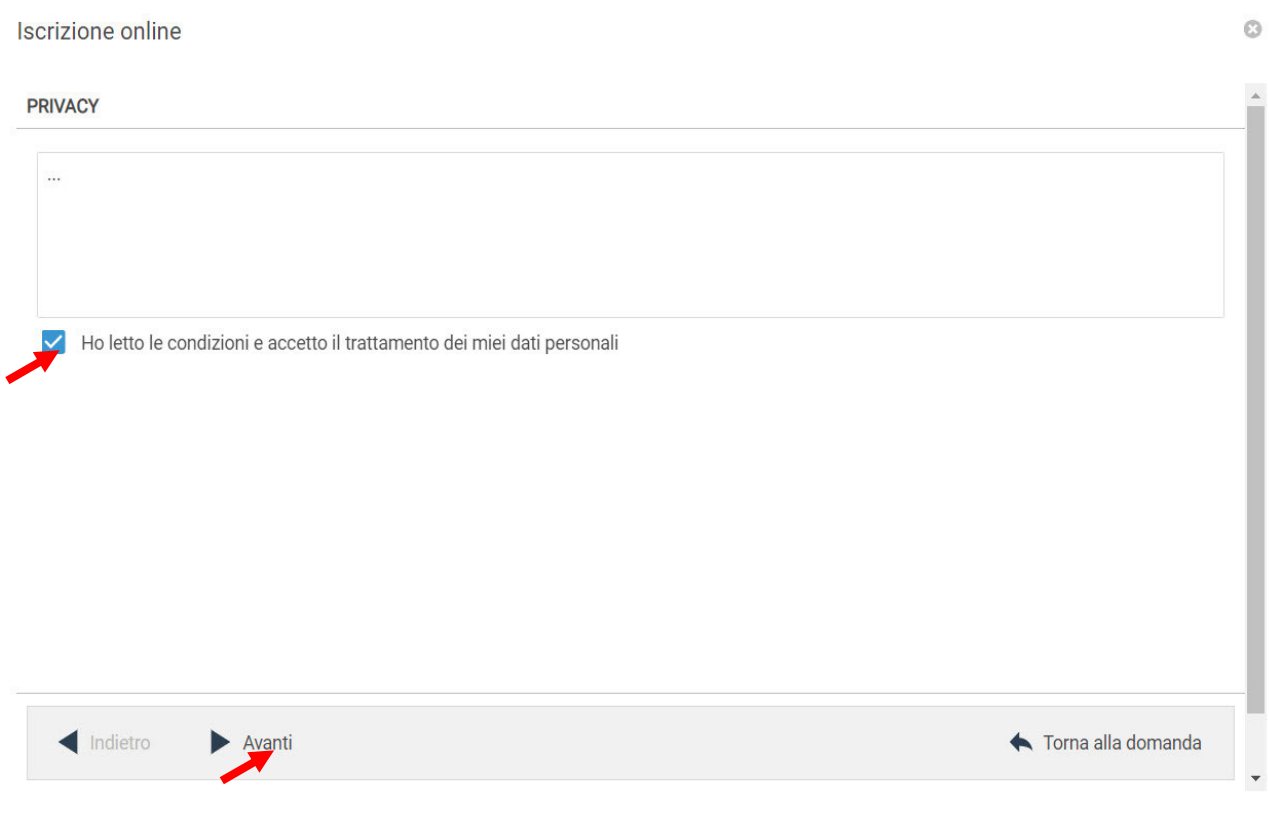

16.Nella seguente schermata cliccare su **Avanti** verificando sempre che lo **studente** selezionato e il **servizio** richiesto siano corretti. Utilizzare lo spazio NOTE per comunicare eventuali esigenze dello studente di cui l'Ente deve essere a conoscenza.

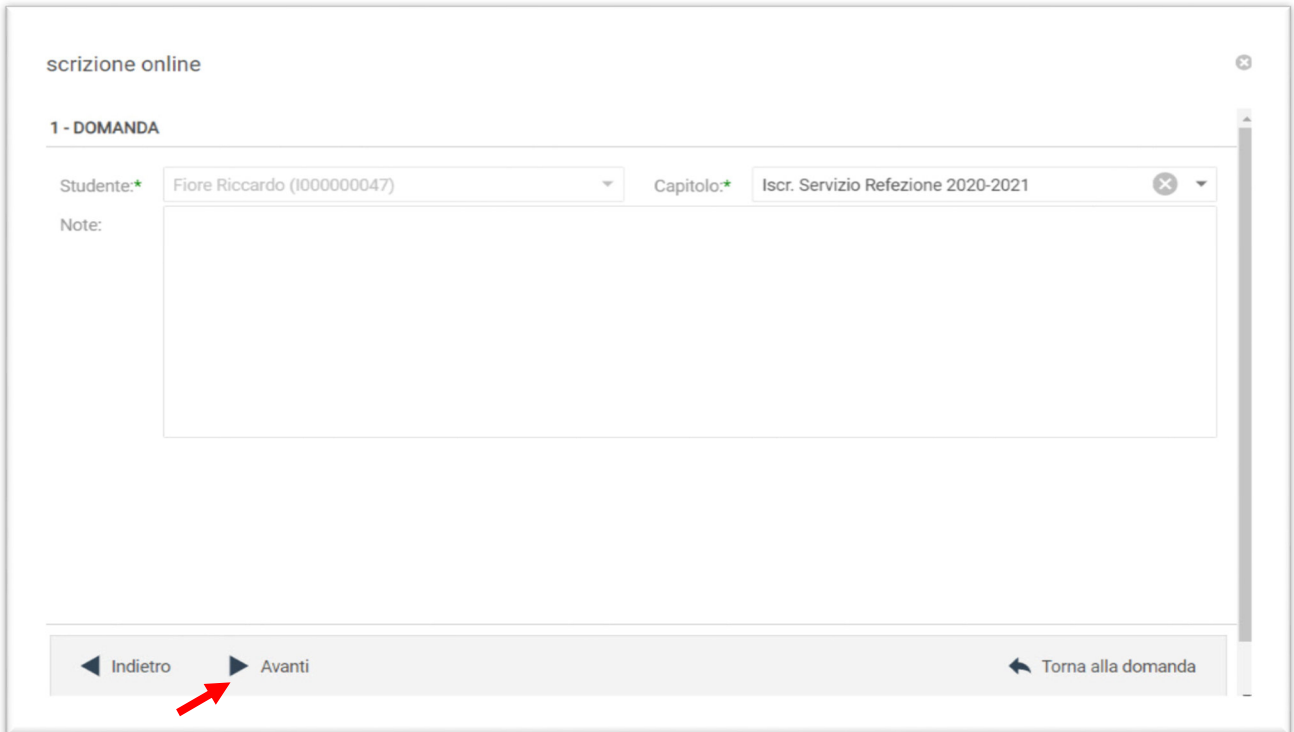

17.Per compilare velocemente i dati richiesti nella schermata successiva cliccare sui tasti indicati dalle frecce per copiare i dati precedentemente inseriti. Altrimenti compilare nuovamente tutti i campi. Cliccare su **Avanti**.

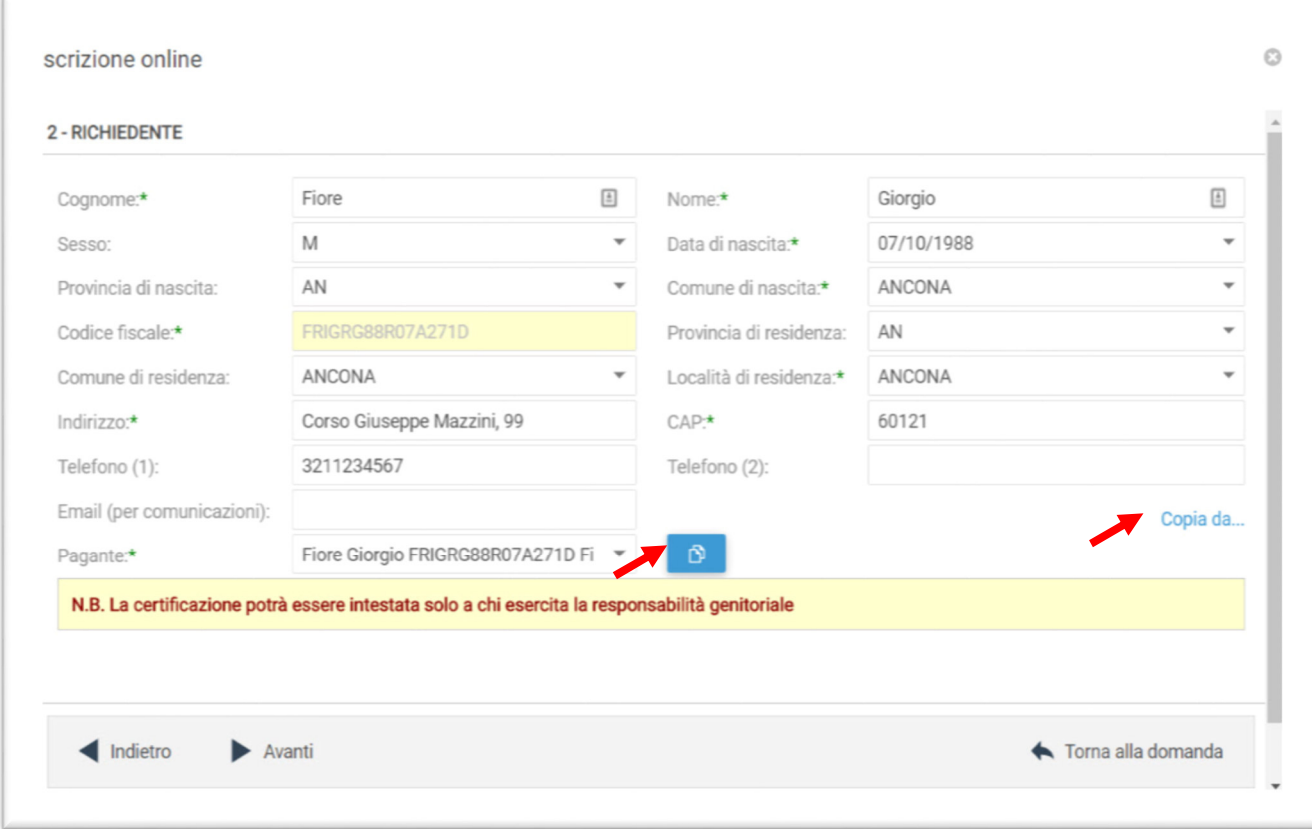

18.Selezionare tutti i **Parametri** richiesti dai menu a tendina e inserire i dati dove richiesto

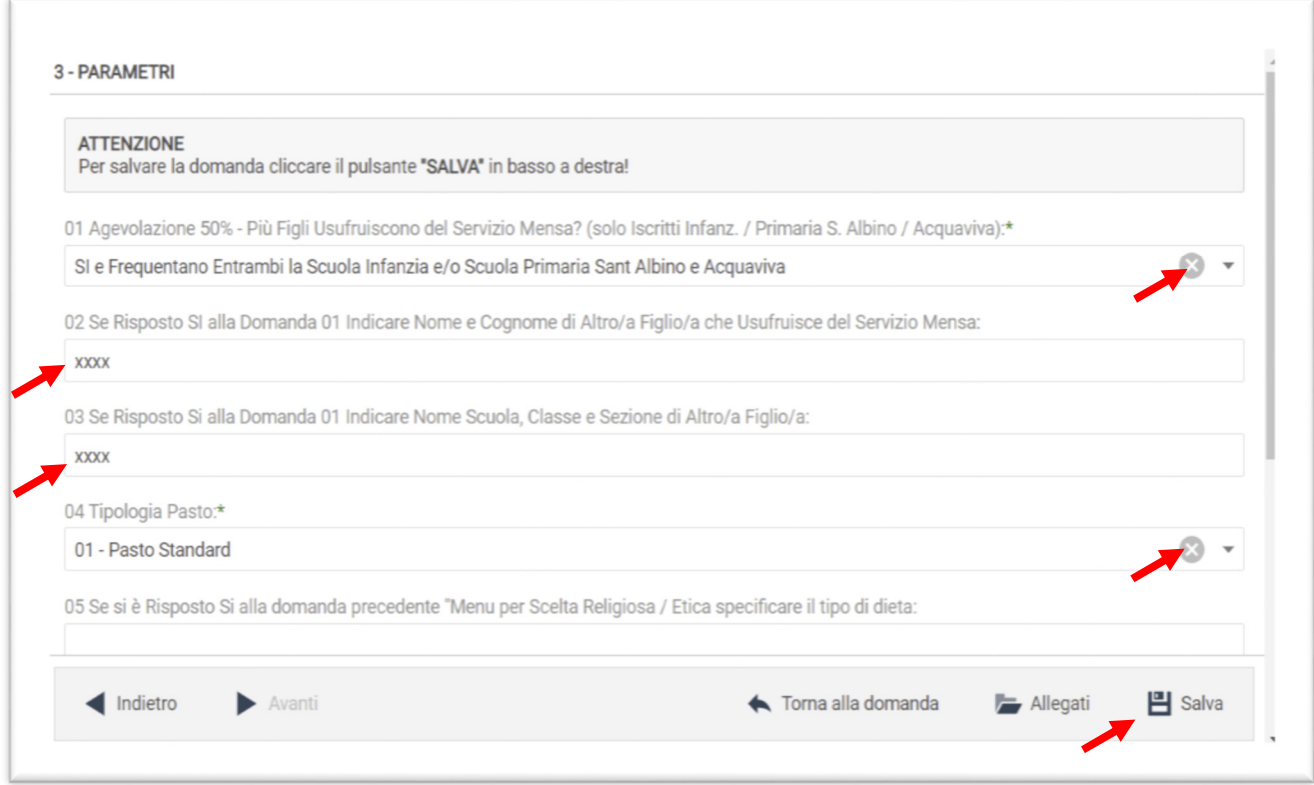

Verrà visualizzata la schermata di conferma del salvataggio delle modifiche. Cliccare su **OK**.

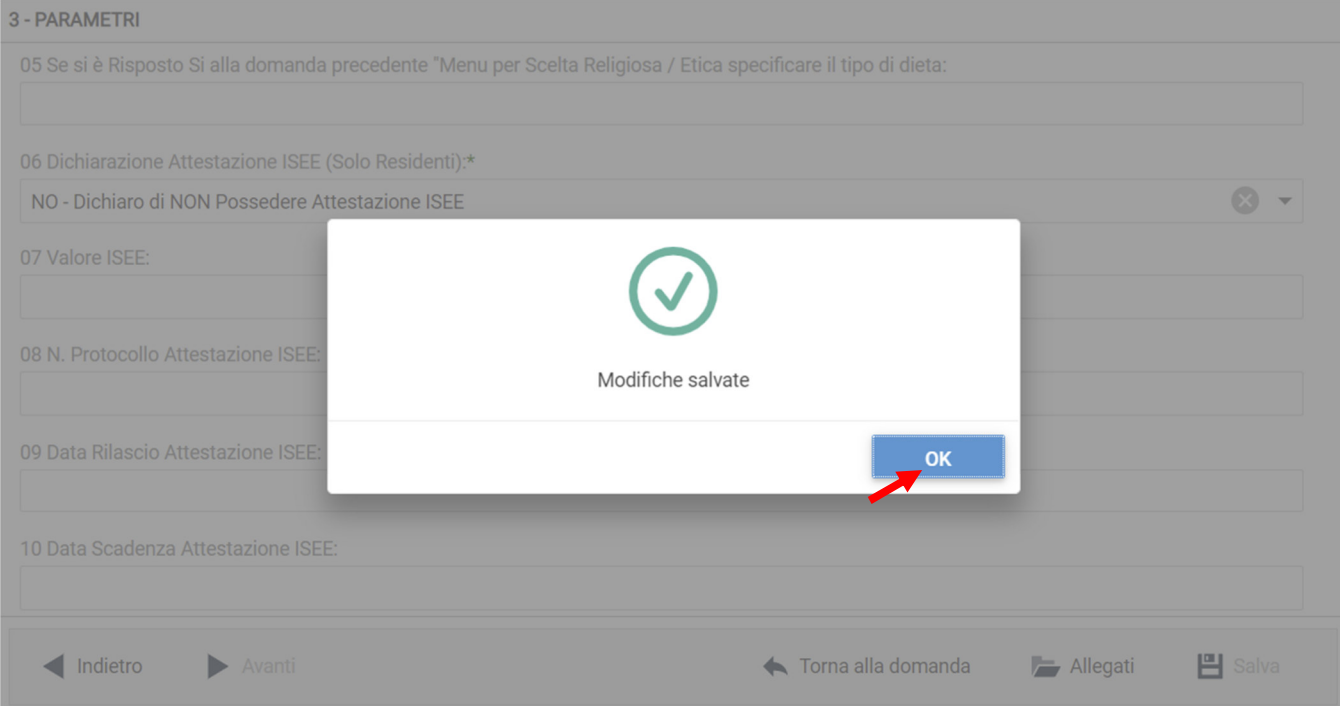

19.A questo punto cliccando su **Allegati** sarà possibile inserire la documentazione richiesta per l'iscrizione al servizio.

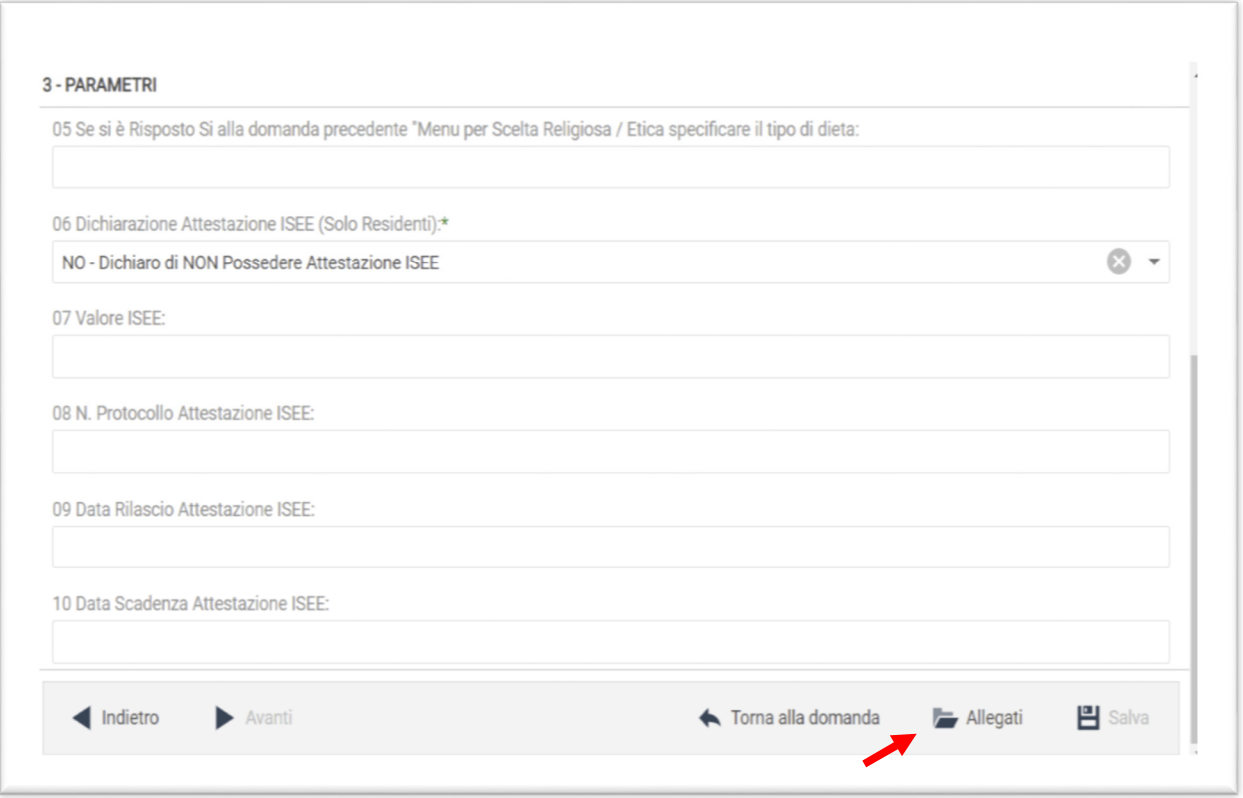

Per allegare un documento cliccare su **Sfoglia**, selezionare i documenti dalla cartella desiderata e cliccare su **Caricare,** attendere il termine del processo. Uscire con il tasto **X**

 $\hat{\mathbf{v}}$ 

 $\mathcal{A}$ 

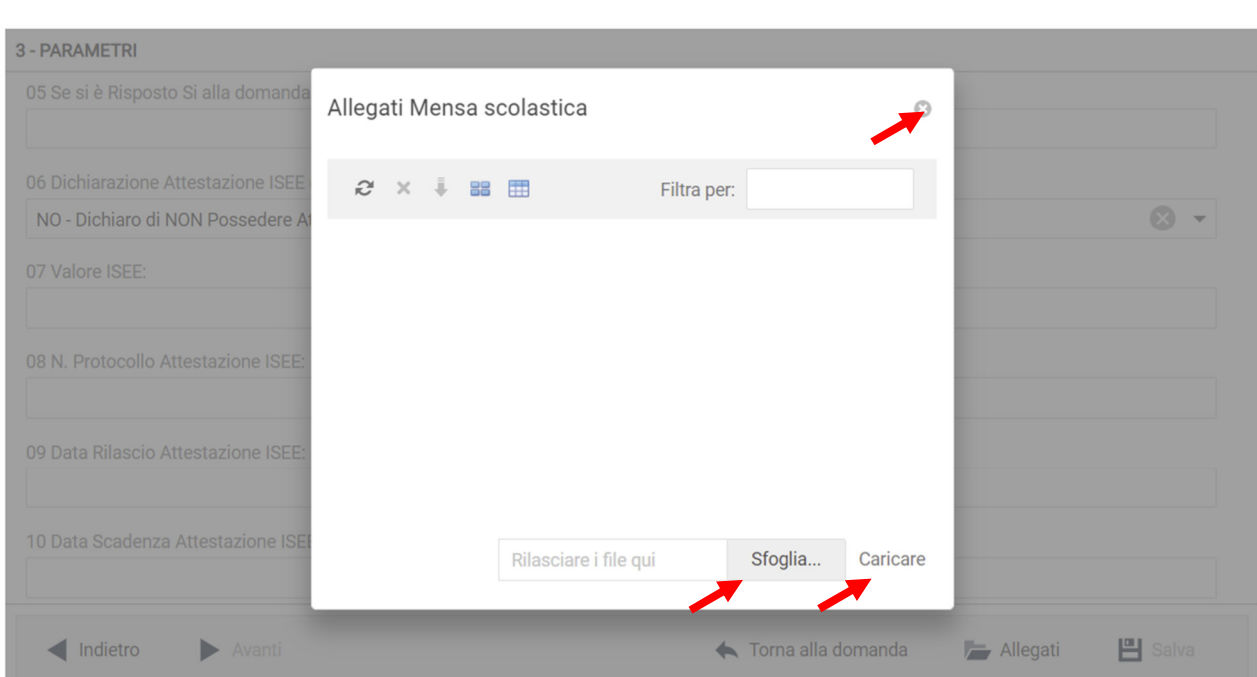

20.Dalla schermata successiva sarà possibile apportare delle modifiche cliccando sul tasto relativo alla sezione da modificare (DOMANDA, ALLEGATI). Uscendo in questo momento dall'applicativo tutto il procedimento svolto fino ad ora sarà conservato per poter essere modificato o inviato successivamente.

Cliccando invece su **INVIA** si invierà la domanda per l'iscrizione al servizio e non sarà più possibile apportare alcuna modifica.

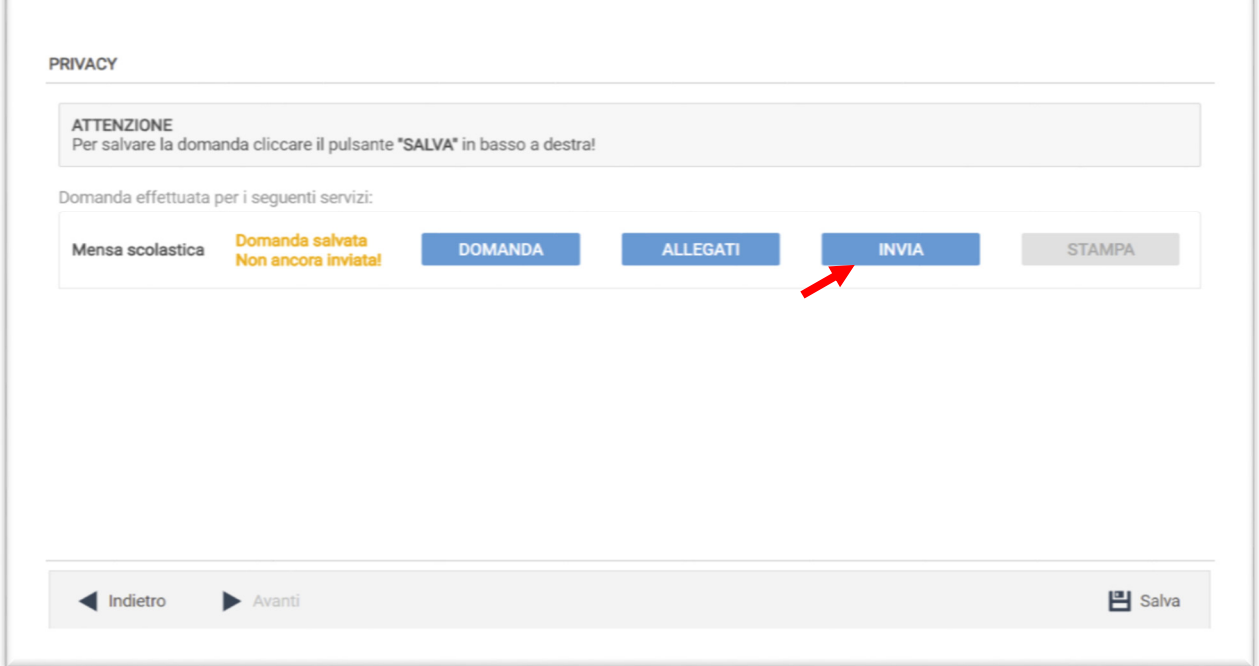

Il sistema chiederà la conferma dell'invio. Cliccare su **OK** se si vuole procedere con l'invio della domanda.

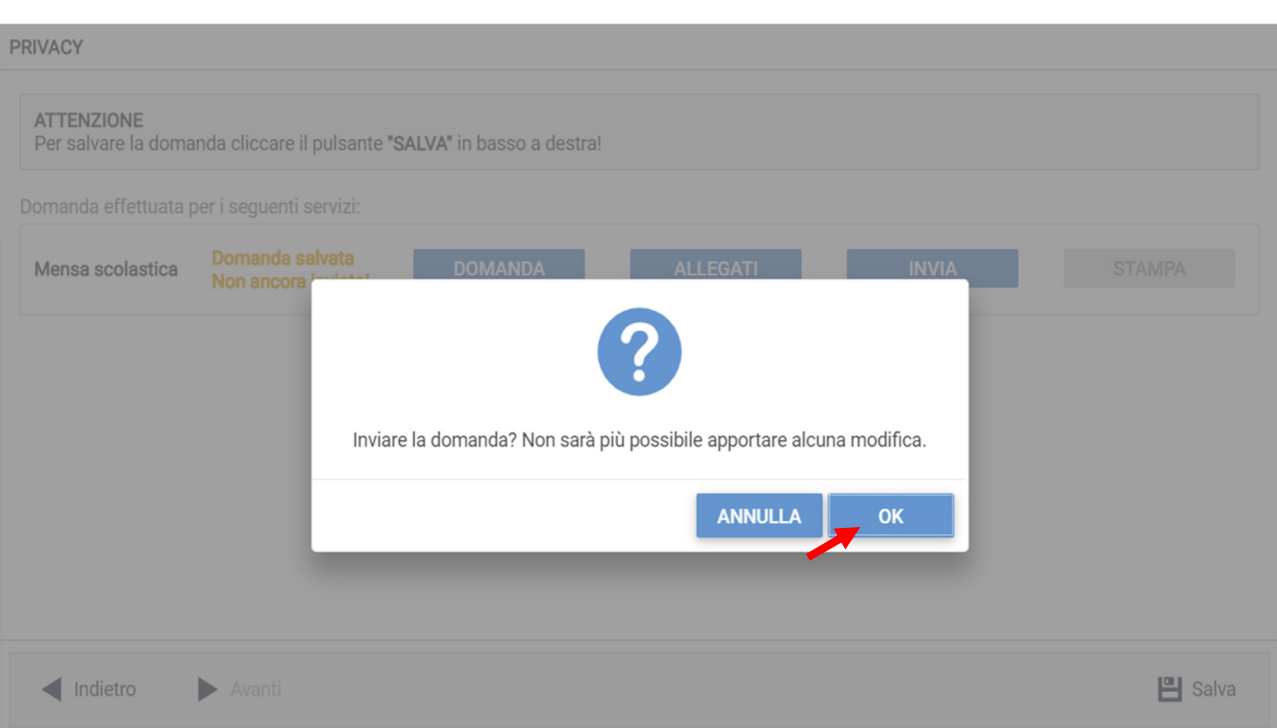

## **Visualizzazione / Modifica domanda**

Se in precedenza si è lasciato in sospeso l'invio della domanda e la si vuole modificare oppure si vuole consultare una domanda inviata si dovrà eseguire la seguente procedura: passare con il mouse sull'icona dell'ingranaggio in alto a destra poi sul menu a tendina dell'anno e selezionare l'anno per il quale si stava facendo la richiesta.

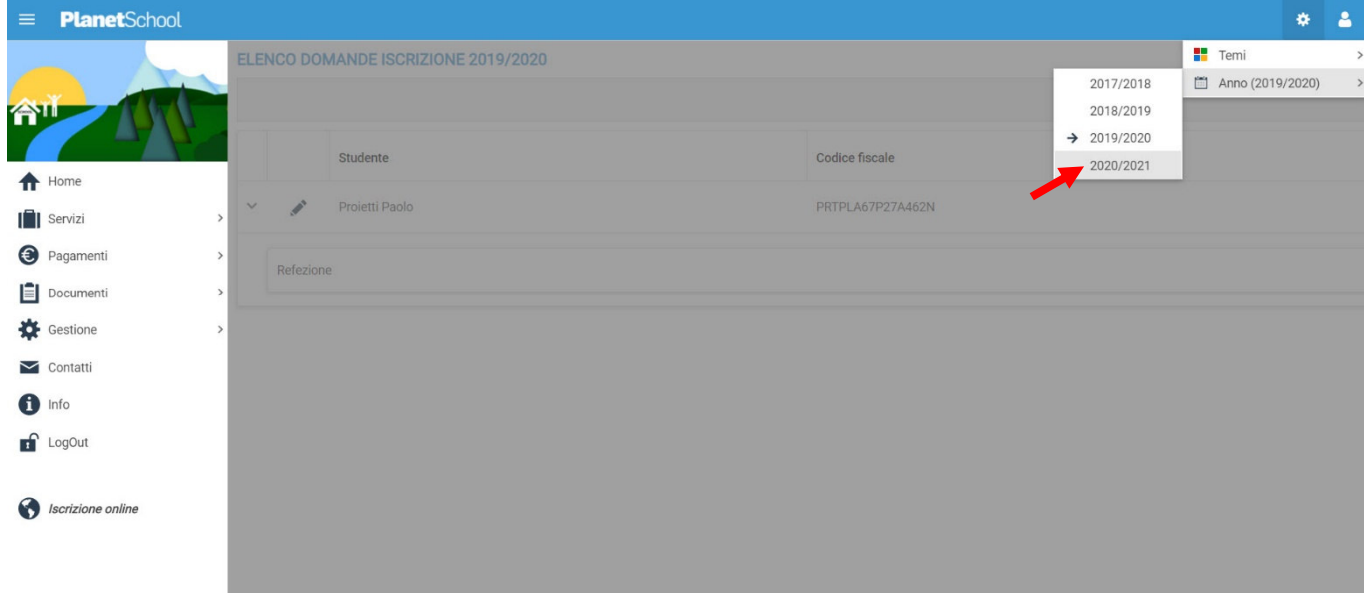

A questo punto nel menu principale selezionare Gestione e Iscrizione online. Verranno mostrate tutte le domande e cliccando sulla "matita" sarà possibile modificare (se non ancora inviata) o consultare la domanda di iscrizione

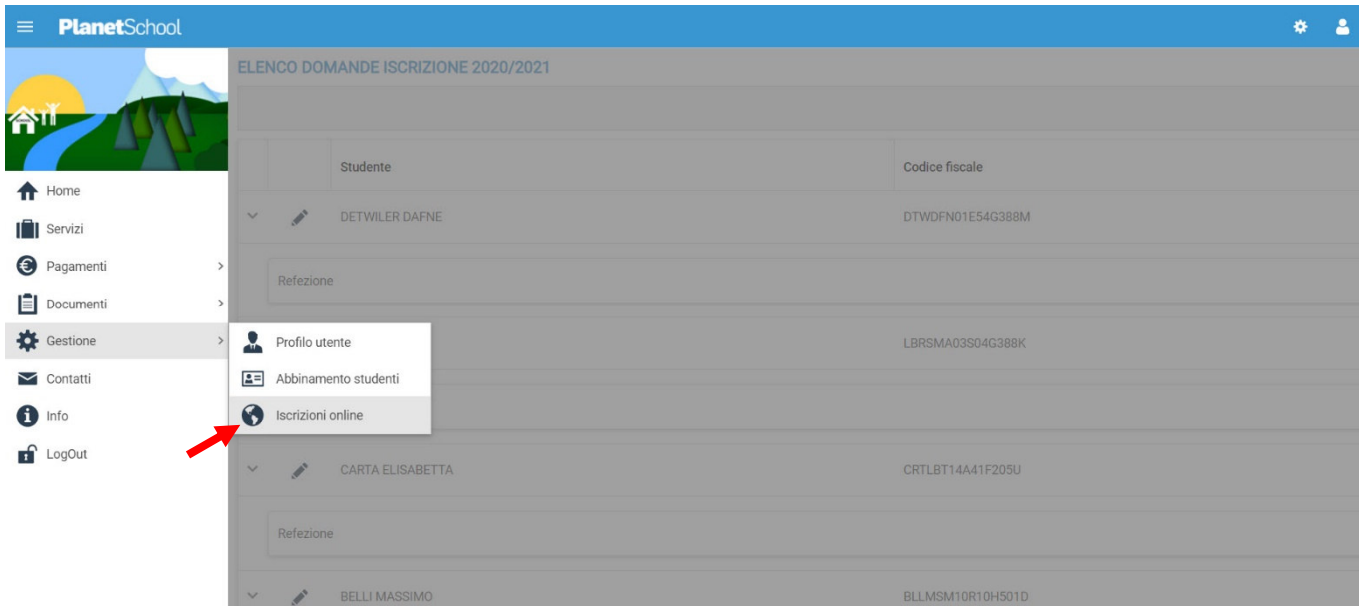

Tasto **LogOut** per uscire.